# Verificar e identificar a perda de pacotes na WAN para SD-WAN J

## **Contents**

**Introduction Prerequisites Requirements** Componentes Utilizados **Background** Processo de solução de problemas Processo de Visão Geral Marque o tráfego desejado com DSCP Capture o tráfego com a captura incorporada Análise por meio do Wireshark Filtrar o tráfego desejado por sequência ESP Informações Relacionadas

## **Introduction**

Este documento descreve como identificar e coletar dados quando há perda de tráfego na WAN, mas nenhuma queda é vista na borda da SD-WAN.

## **Prerequisites**

## Requirements

A Cisco recomenda que você tenha conhecimento destes tópicos:

- Rede de longa distância definida por software da Cisco (SD-WAN)
- Captura de pacotes incorporada ou vManage Packet Capture
- Wireshark
- Microsoft Excel

### Componentes Utilizados

As informações neste documento são baseadas nestas versões de software e hardware:

- C8000V versão 17.03.04
- vManage versão 20.3.4
- Wireshark versão 2.6.3

The information in this document was created from the devices in a specific lab environment. All of the devices used in this document started with a cleared (default) configuration. Se a rede estiver ativa, certifique-se de que você entenda o impacto potencial de qualquer comando.

## **Background**

Para auxiliar nesse desafio, as etapas descritas neste documento mostram como marcar o tráfego específico com o Differentiated Services Code Point (DSCP) para ajudar a identificar os pacotes desejados. O DSCP pode ser usado para identificar o tráfego, já que esse valor é copiado do cabeçalho do pacote interno para o cabeçalho IPsec. Uma vez identificados os pacotes desejados, ele mostra como fazer a correspondência do tráfego em duas capturas de WAN para garantir que o tráfego seja feito da origem para o destino.

Dois locais de roteador únicos são usados para demonstrar essa técnica de solução de problemas. Nesse caso, o tráfego ICMP de 10.0.0.10 a 10.0.2.10 na forma de 100 pings, como mostrado na imagem. Não há perdas neste exemplo, mas essa mesma técnica de solução de problemas é usada no caso em que há uma perda para identificá-la.

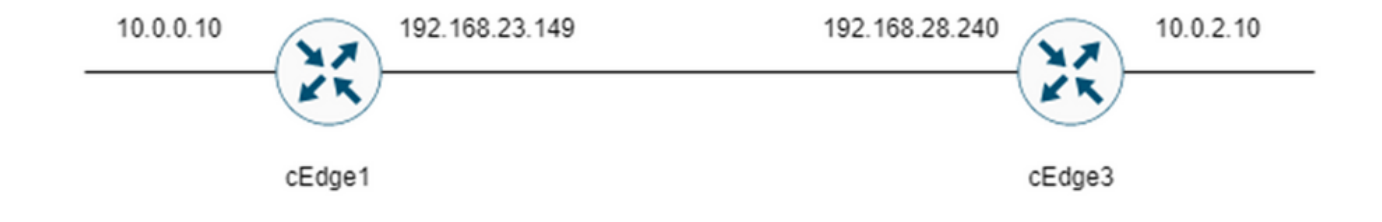

## Processo de solução de problemas

### Processo de Visão Geral

- 1. Para o tráfego rastreado através da WAN, uma lista de acesso (ACL) (ou política centralizada) é necessária para marcar o tráfego com algum valor de DSCP não utilizado. Neste exemplo, o DSCP 27 é usado.
- 2. Depois que o tráfego é marcado, a captura de pacotes incorporada é usada para capturar os pacotes na interface de transporte do roteador de origem e de destino.

Observação: a captura de pacotes do vManage também pode ser usada, embora haja uma limitação de 5 MB de dados ou 5 minutos de tempo de execução.

- 1. Depois que as capturas forem feitas, abra-as no Wireshark para visualizá-las.
- O filtro é aplicado no Wireshark para mostrar quais pacotes são desejados e depois eles são 2. comparados.
- 3. O Microsoft Excel é usado para grandes capturas para garantir a precisão.

### Marque o tráfego desejado com DSCP

Uma lista de acesso, como o exemplo, é configurada no roteador de origem (cEdge1 neste

exemplo) e aplicada na interface na parte SD-WAN da configuração do roteador, como mostrado.

Um contador opcional é aplicado para verificar se o tráfego atinge a política como esperado. Isso pode ser verificado com o comando show sdwan policy access-list-counters.

```
policy
access-list mark_dscp_27
sequence 10
match
source-ip 10.0.0.10/32
destination-ip 10.0.2.10/32
!
action accept
count MARK_DSCP_27_COUNT (optional counter to verify packets that hit the policy)
set
dscp 27
!
!
!
default-action accept
sdwan
  interface GigabitEthernet3
  access-list mark_dscp_27 in
```
#### Capture o tráfego com a captura incorporada

Observação: Como configurar uma captura de pacote incorporada no Cisco IOS XE para capturar os pacotes criptografados que atravessam a WAN, navegue até o Exemplo de Configuração da Captura de Pacote Incorporado para Cisco IOS e Cisco IOS XE

Observação: uma ACL deve ser usada para limitar o EPC na WAN, pois pode haver mais do que o limite de taxa de 1000 PPS para o EPC.

#### Exemplo

Uma ACL é configurada em cEdge1 e cEdge3, pois o tráfego só é verificado na direção da origem para o destino neste exemplo.

Observação: os endereços IP WAN são usados para filtrar a captura. Há várias saídas que podem ser usadas para identificar o caminho que o tráfego percorre para que os IPs WAN corretos possam ser identificados para o filtro ACL. Os comandos que podem ser usados para gerar essa saída são show sdwan app-fwd cflowd flows e show sdwan policy service path. Navegue até [Rastreamento de pacote condicional](https://www.cisco.com/c/pt_br/support/docs/content-networking/adaptive-session-redundancy-asr/117858-technote-asr-00.html) para condição de depuração.

ip access-list extended CAP-Filter

10 permit ip host 192.168.23.149 host 192.168.28.240

Neste ponto, as capturas são iniciadas em ambos os roteadores e 100 pings são enviados através da sobreposição.

Sending 100, 100-byte ICMP Echos to 10.0.2.10, timeout is 2 seconds: !!!!!!!!!!!!!!!!!!!!!!!!!!!!!!!!!!!!!!!!!!!!!!!!!!!!!!!!!!!!!!!!!!!!!! !!!!!!!!!!!!!!!!!!!!!!!!!!!!!!

Success rate is 100 percent (100/100), round-trip min/avg/max = 1/1/4 ms Depois que as capturas são interrompidas e coletadas de ambos os roteadores, elas precisam ser abertas no Wireshark para visualizá-las.

#### Análise por meio do Wireshark

Uma vez que a captura cEdge1 é aberta no Wireshark, é visto que todo o tráfego é criptografado e não é fácil decifrar quais pacotes são os pings que foram enviados.

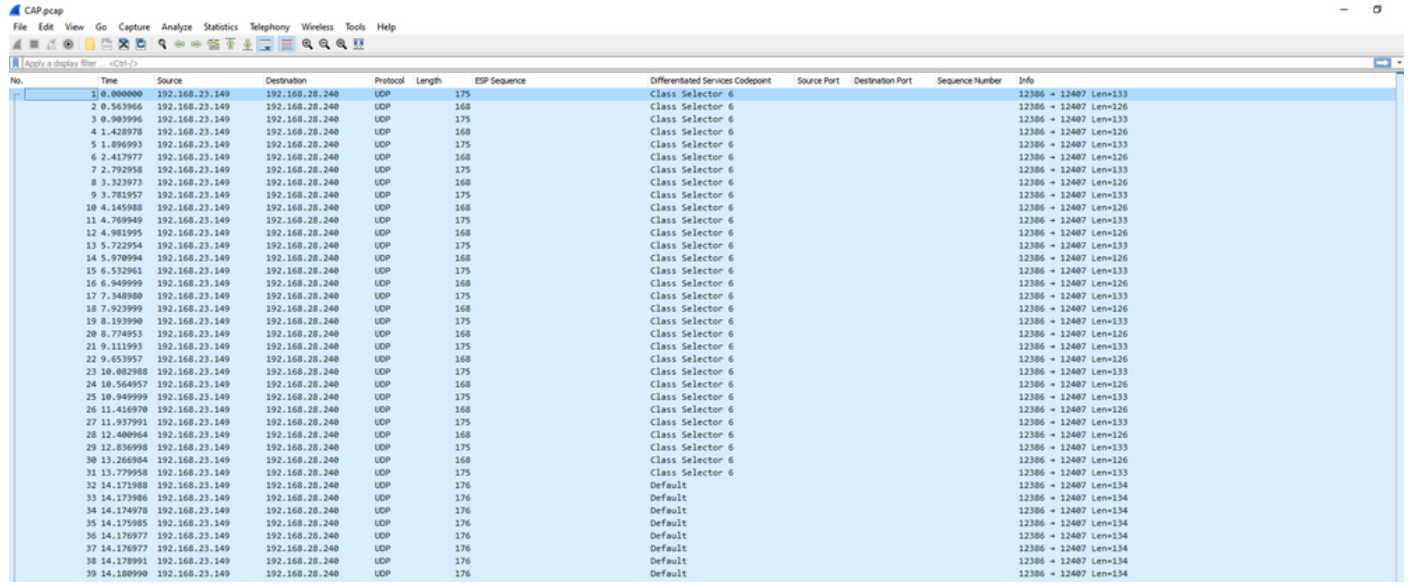

Filtre essa captura com um filtro de exibição ip.dsfield.dscp == 27, verá que somente 100 pacotes são exibidos na parte inferior da tela e verá que o valor da coluna DSCP mostra todos 27.

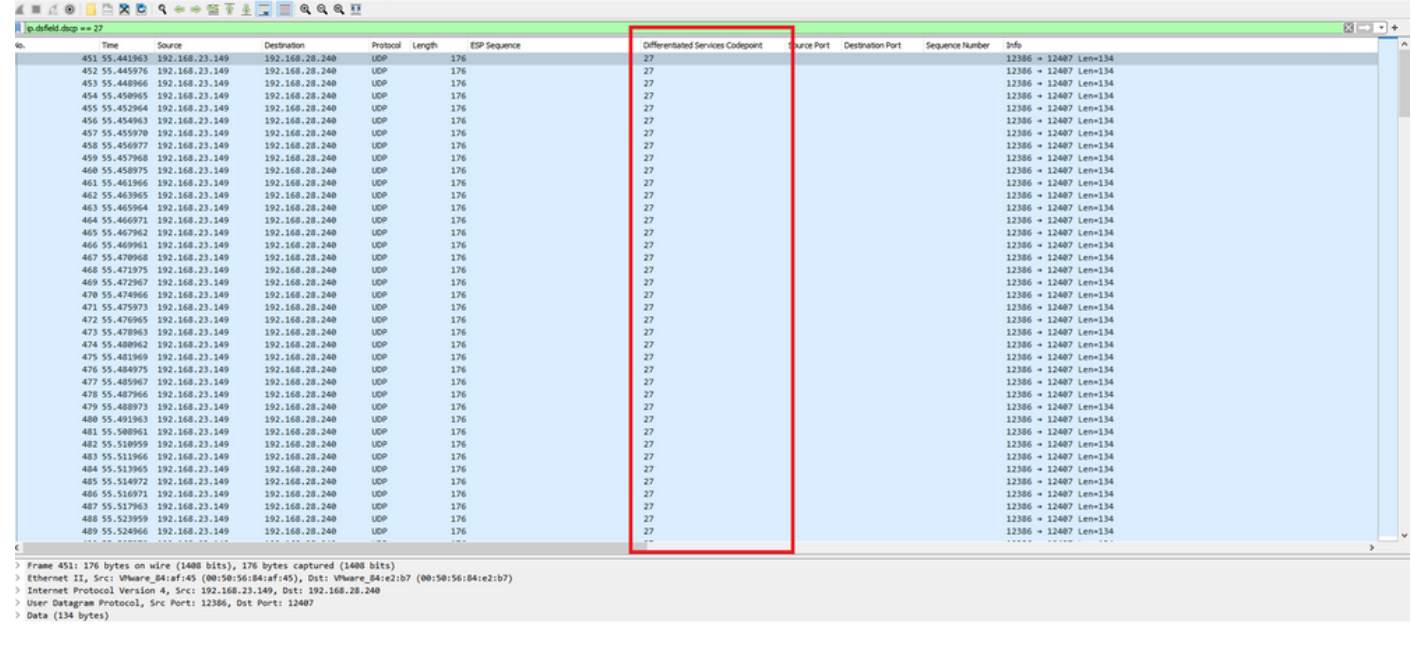

0000 **00 50 56 84 e2 b7 00 50 56 84 af 45 08 00 45 6c** - PV····P V··E··E1<br>(0)  $\%$  CAP.poxp

Packets: 880 Displayed: 100 11.4%)

Profile: Default

Em alguns casos em que o valor de DSCP é mantido na WAN, o mesmo filtro pode ser usado na

captura de destino.

Em outros casos, isso não é possível, como uma situação em que o valor de DSCP é limpo em uma conexão de Internet pública.

### Filtrar o tráfego desejado por sequência ESP

Em ambos os casos, o tráfego pode ser identificado com os números de sequência ESP.

Para ver os números de sequência ESP no pacote, clique com o botão direito do mouse na captura e escolha Decodificar conforme mostrado.

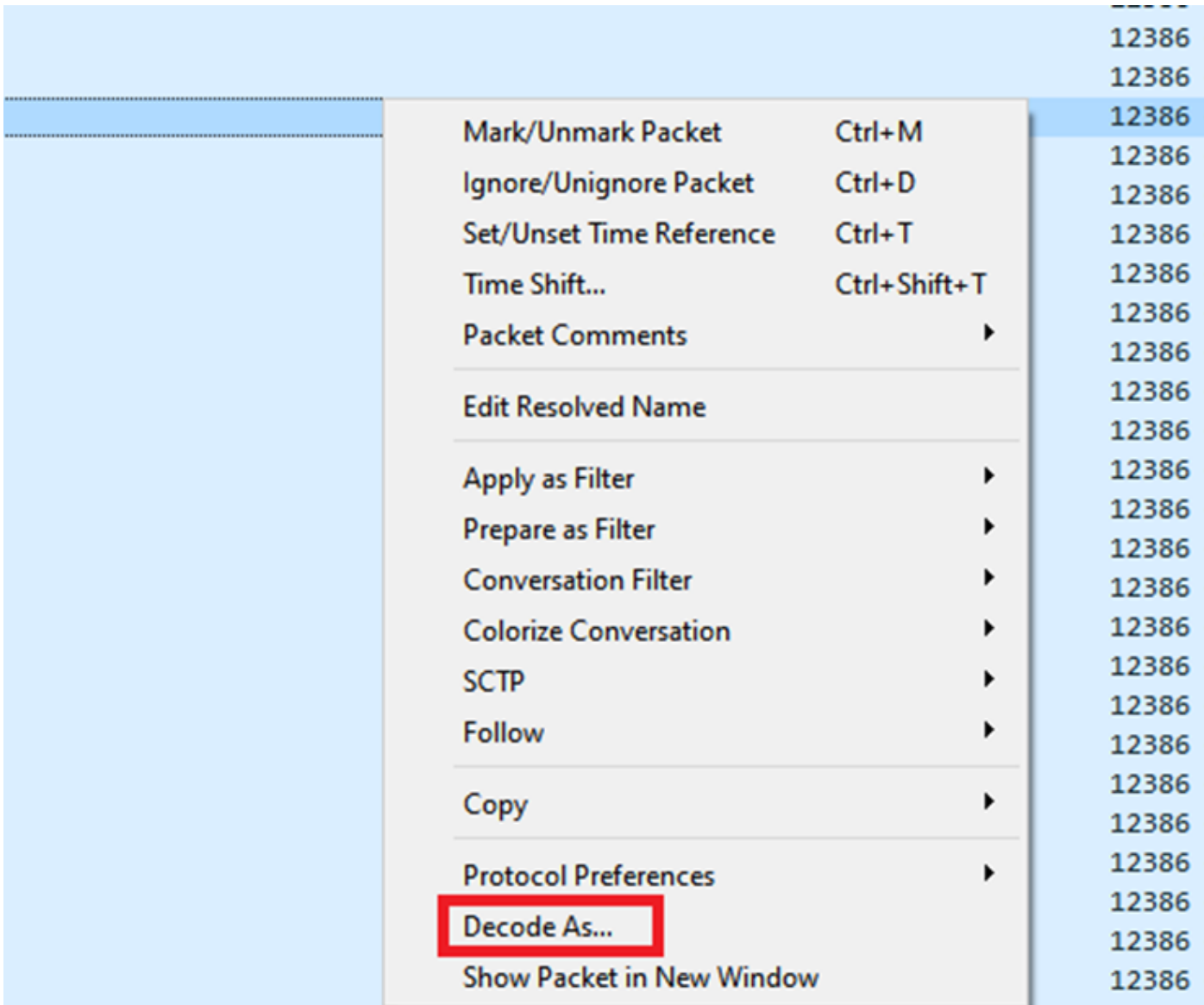

Selecione o menu suspenso Campo atual e, nesse campo, digite UDPENCAP ou selecione-o no menu suspenso.

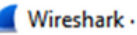

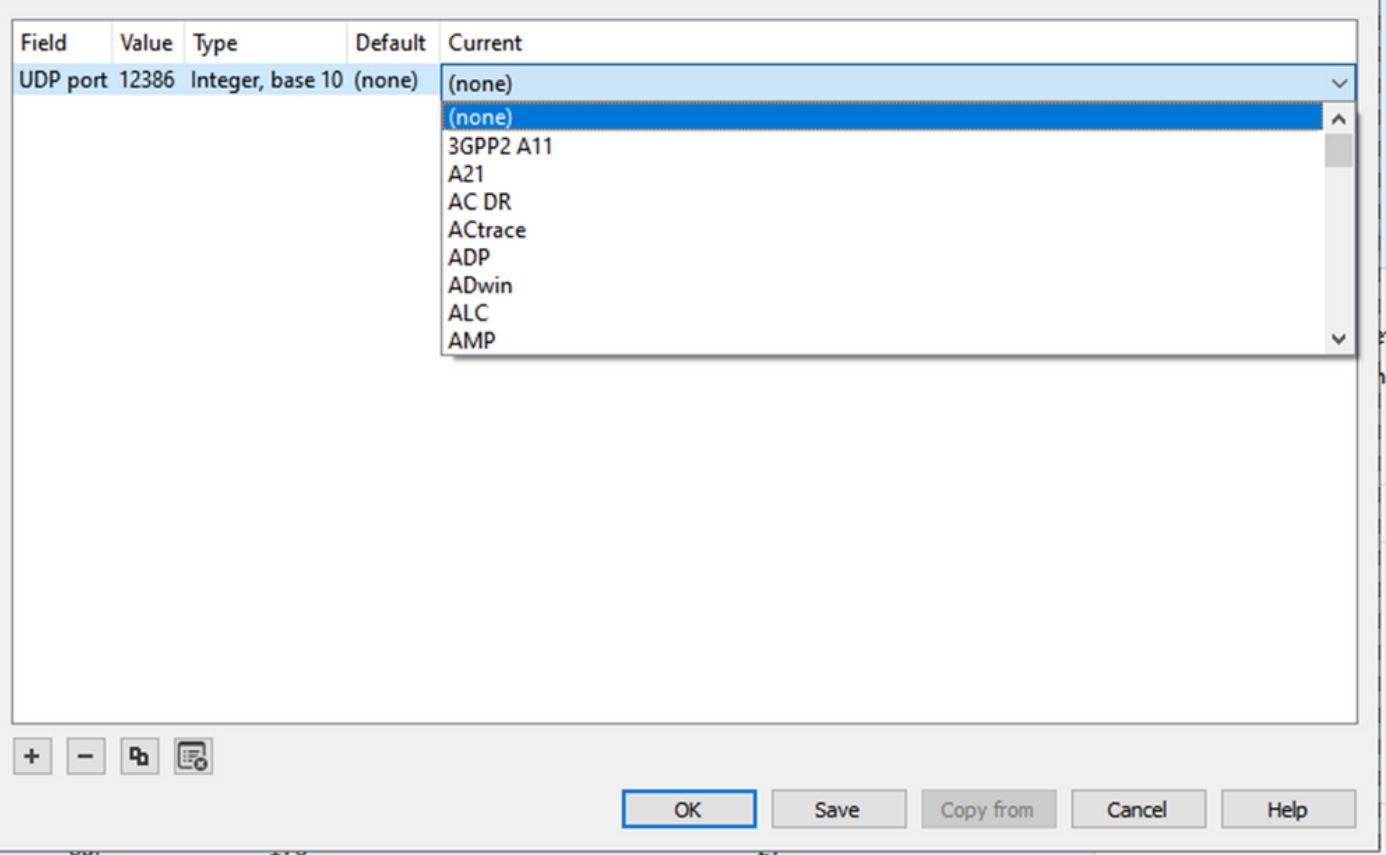

Selecione OK depois que isso estiver concluído.

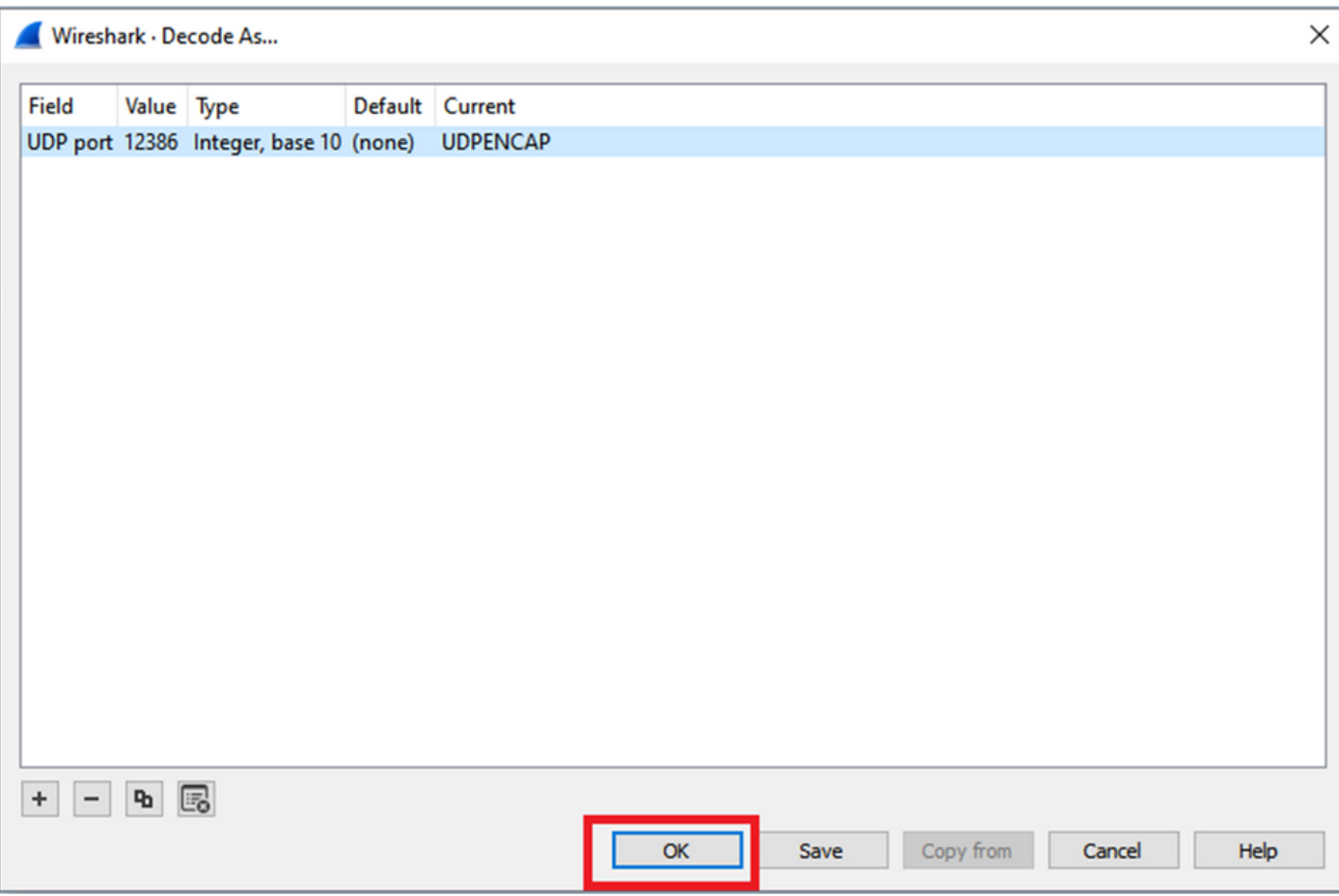

Na seção Packet Details do Wireshark, expanda a parte do pacote Encapsulating Security Payload para ver a Sequência ESP.

 $\times$  |

```
479 55 488973 192 168 23 149
                                                  192 168 28 240
                                                                        FSP
                                                                                        176
\hat{\phantom{a}}\vertFrame 464: 176 bytes on wire (1408 bits), 176 bytes captured (1408 bits)
> Ethernet II, Src: VMware_84:af:45 (00:50:56:84:af:45), Dst: VMware_84:e2:b7 (00:50:56:84:e2:b7)
> Internet Protocol Version 4, Src: 192.168.23.149, Dst: 192.168.28.240
 User Datagram Protocol, Src Port: 12386, Dst Port: 12407
  UDP Encapsulation of IPsec Packets
 Encapsulating Security Payload
     F25 251: 0X0400010C (07109340)
     ESP Sequence: 319
```
Clique com o botão direito em ESP Sequence e escolha apply as column para que a ESP Sequence possa ser vista como uma coluna na seção Packet List na parte superior da tela do Wireshark.

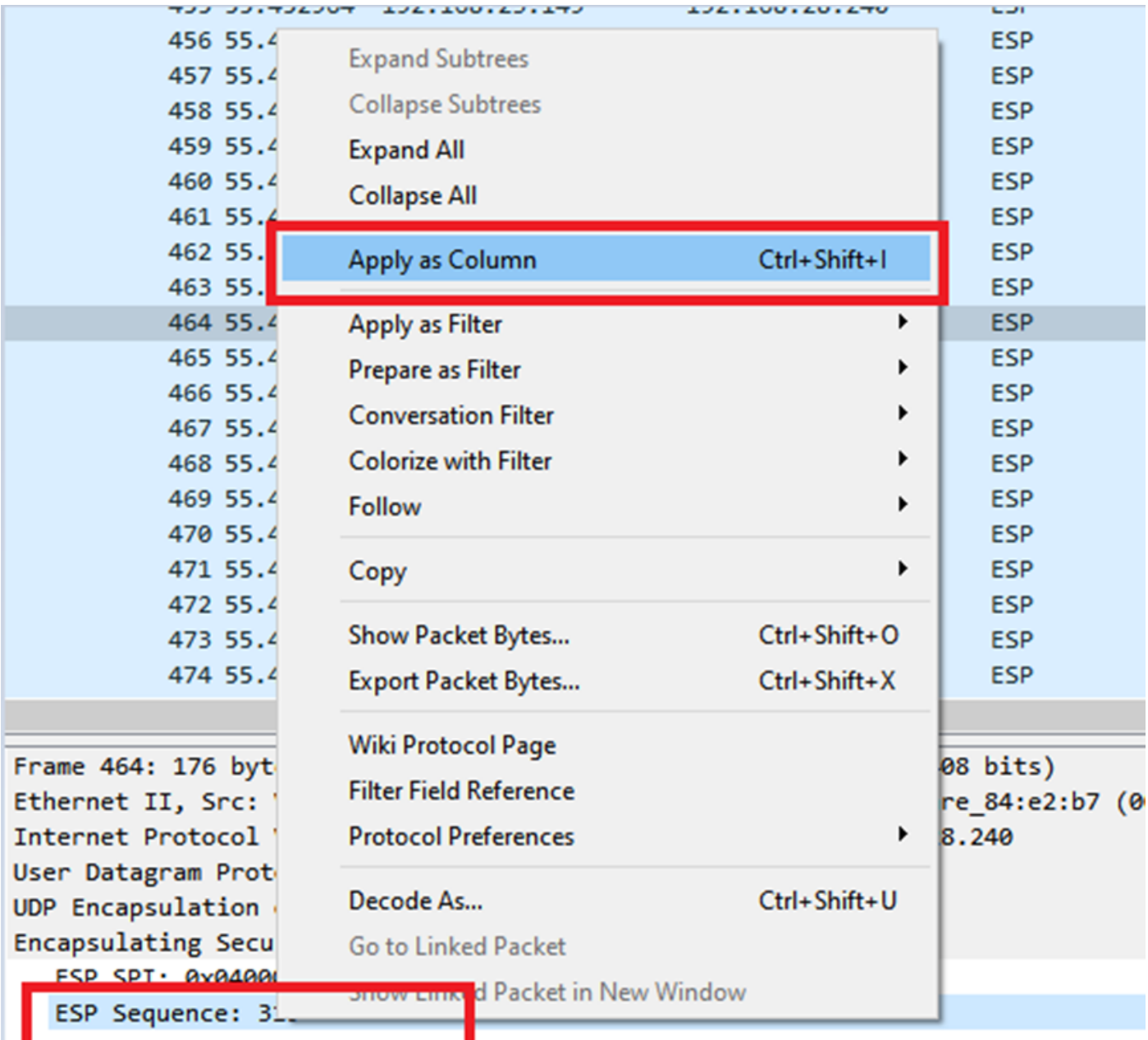

Observação: o ESP SPI para os pacotes em cEdge1 é 0x040001dc. É usado para um filtro na captura de destino.

```
Frame 464: 176 bytes on wire (1408 bits), 176 bytes captured (1408 bits)
\rightarrow> Ethernet II, Src: VMware 84:af:45 (00:50:56:84:af:45), Dst: VMware 84:e2:b7
> Internet Protocol Version 4, Src: 192.168.23.149, Dst: 192.168.28.240
> User Datagram Protocol, Src Port: 12386, Dst Port: 12407
  UDP Encapsulation of IPsec Packets
 Encansulating Security Payload
     ESP SPI: 0x040001dc (67109340)
     ESP Sequence: 319
```
Abra a captura de destino, repita as etapas para decodificar como UDPENCAP e exiba os números de sequência ESP nos pacotes.

Uma vez que os pacotes exibam o número de sequência ESP, o ESP SPI da primeira captura pode ser usado como um filtro na segunda captura para exibir somente o tráfego dentro desse SPI que corresponde ao tráfego desejado.

Observe que os números de sequência de pacotes que correspondem a ambos têm o DSCP 27 marcado.

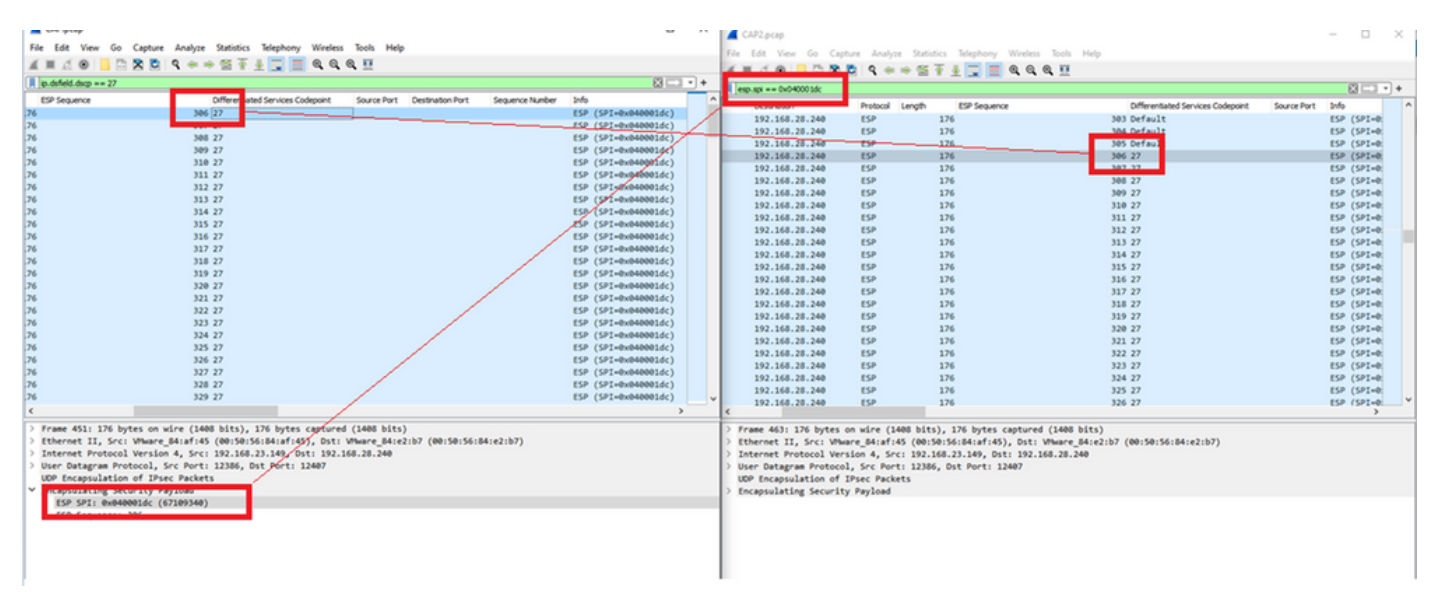

Essa comparação pode ser feita manualmente no Wireshark ou o Microsoft Excel pode ser usado para fazer essa comparação.

Para usar o Microsoft Excel para comparar, é necessário dividir as duas capturas para conter apenas pacotes que estejam nas duas capturas.

Na captura de origem, o primeiro pacote relevante tem a sequência ESP 306 e isso corresponde ao número de pacote 451.

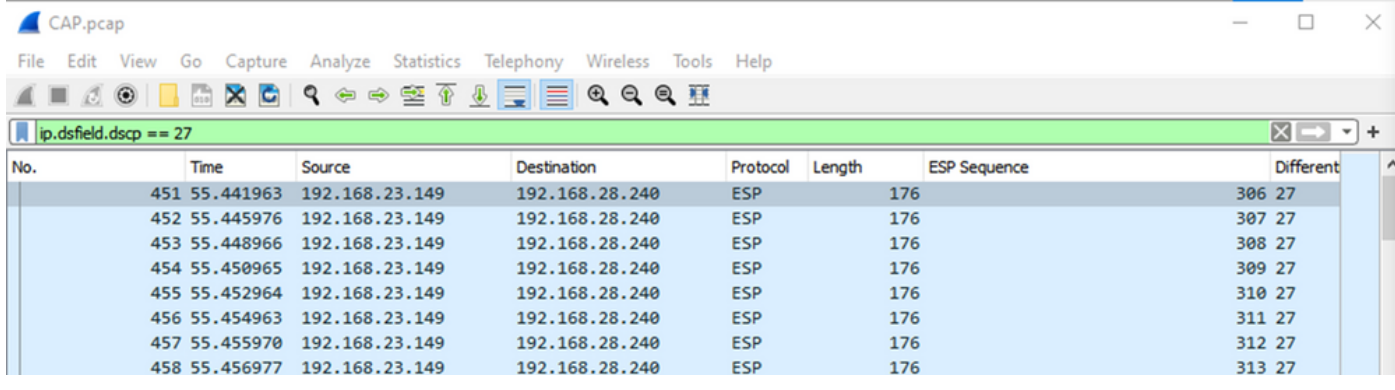

O último pacote relevante na captura de origem tem a sequência ESP 405 e é o número de pacote 550.

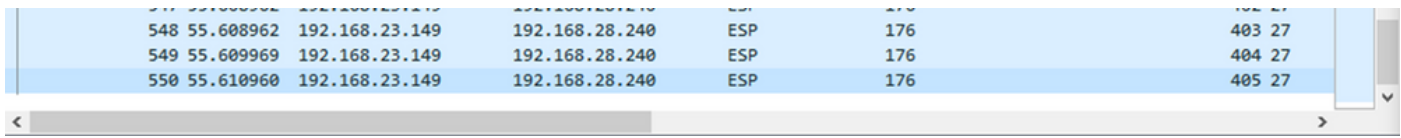

Na captura de destino, o primeiro pacote relevante corresponde à captura de origem com a Sequência ESP 306, mas nessa captura está o pacote 463.

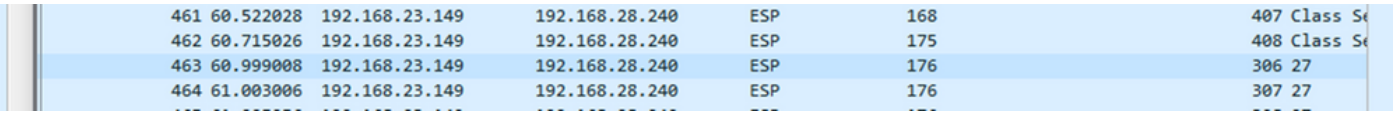

O último pacote relevante também está presente com a Sequência ESP 405 e é o pacote 564.

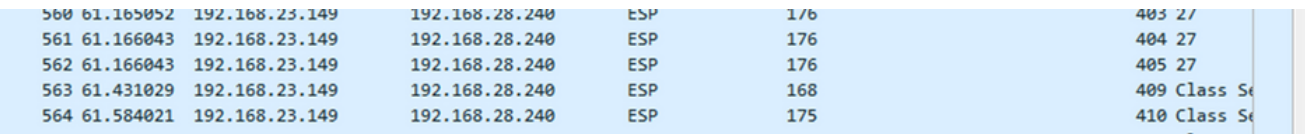

A primeira captura deve agora ser dividida para incluir somente pacotes relevantes.

Navegue até Arquivo > Exportar disseções de pacote > Como CSV...

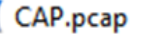

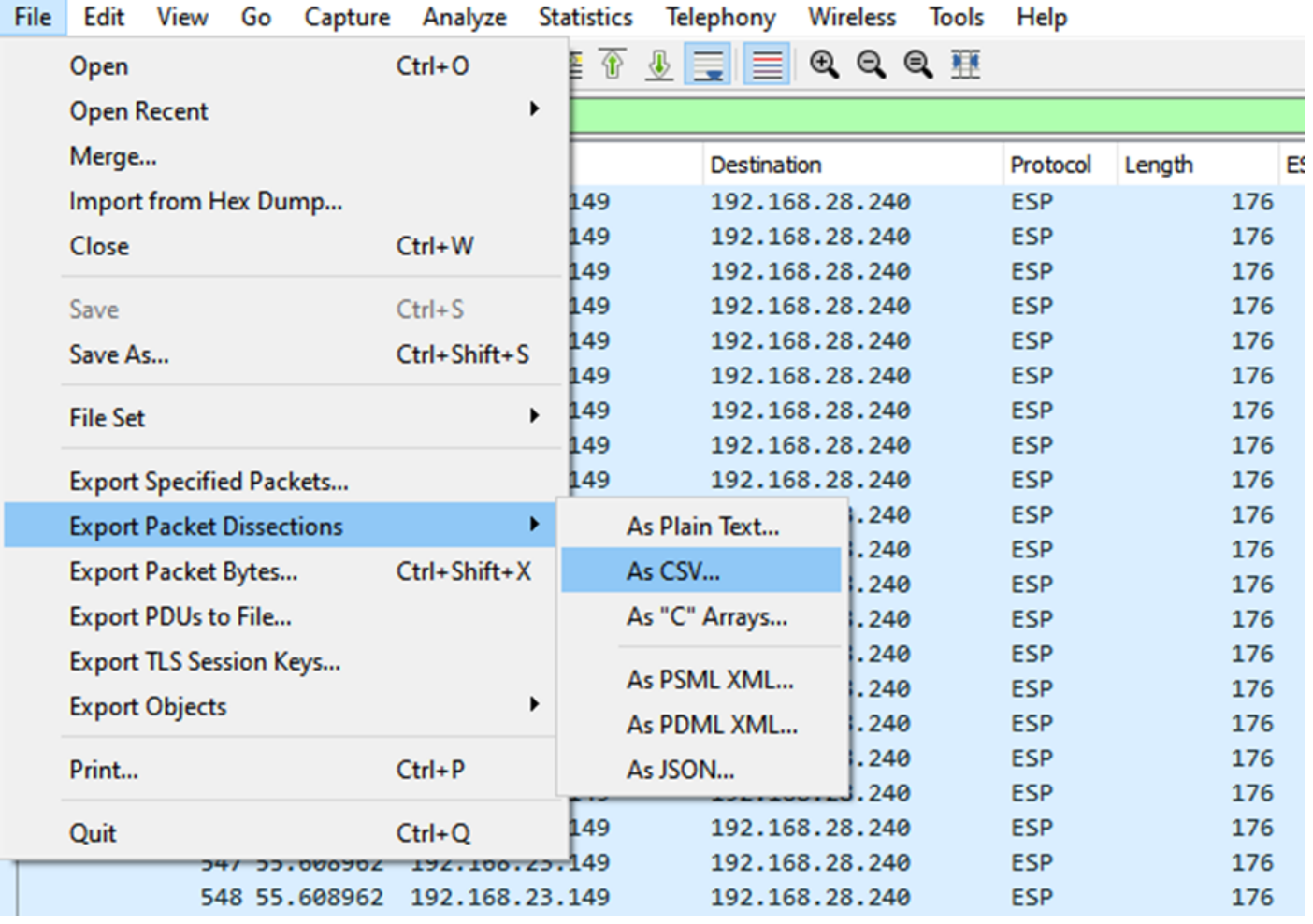

Selecione **Captured** e **Range** e, no campo **Range**, digite o intervalo do primeiro pacote relevante até o último pacote relevante.

Insira um nome de arquivo no campo Nome do arquivo e clique em Salvar.

#### Wireshark - Export Packet Dissections ×  $0$   $0$   $0$   $0$   $0$ Save in:  $\Box$  Desktop  $\backsim$   $\mid$ Date modified Name **Status** No items match your search. **Quick access Desktop Libraries This PC**  $\hat{}$  $\mathbf{r}$ **Network** CAP1\_slice File name: Save Save as type: CSV (Comma Separated Values summary) (\*.cs1  $\vee$ Cancel Help Packet Range Pack O Displayed Captured  $\nabla P$  $\bigcirc$  All packets 100 880 Ŀ  $\bigcirc$  Selected packet 1  $\mathbb{1}$  $\nabla P_5$ Marked packets  $\overline{0}$  $\begin{array}{c} 0 \end{array}$  $\overline{t}$ First to last marked  $\begin{array}{c} 0 \end{array}$ 0  $\Box$ Pa Range: 451-550 100 100  $\square$  Ea Remove Ignored packets  $\Box$  $\overline{0}$ d

Repita o mesmo processo na captura 2 para os pacotes relevantes.

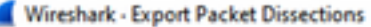

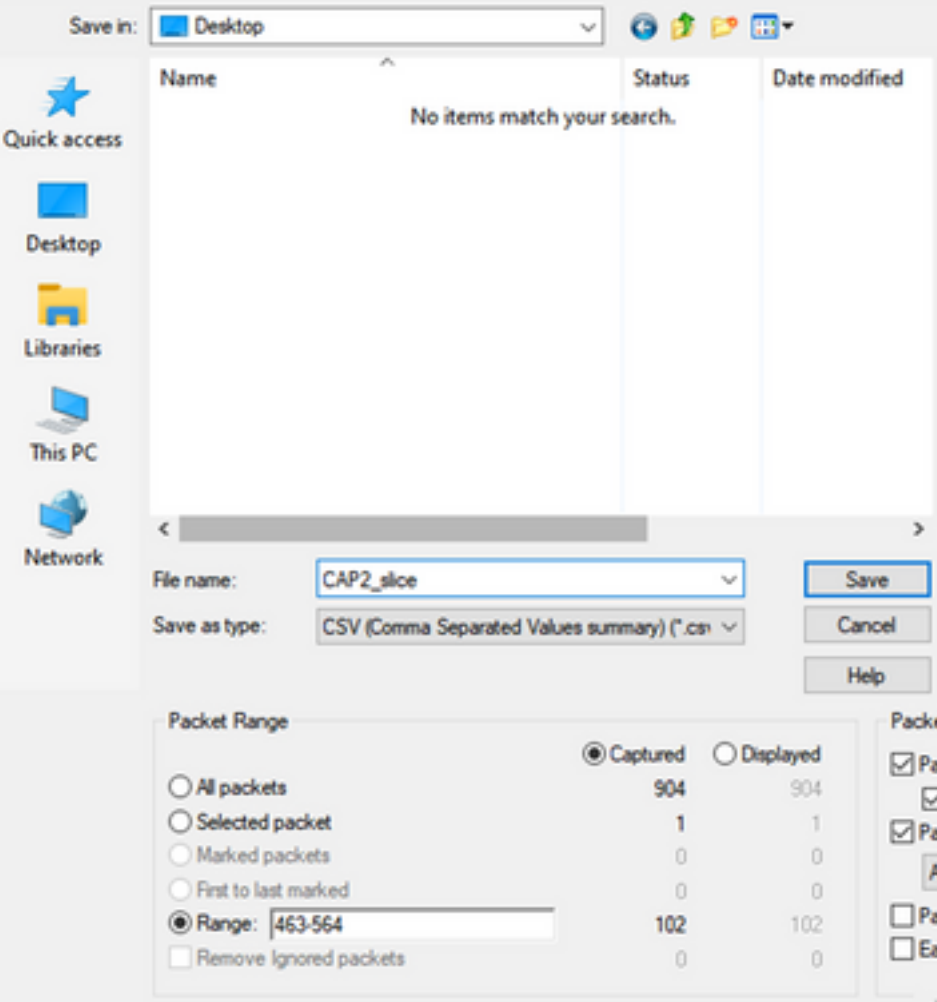

Abra ambos os arquivos CSV no Microsoft Excel.

No CSV de captura de origem, salve como um formato XLSX.

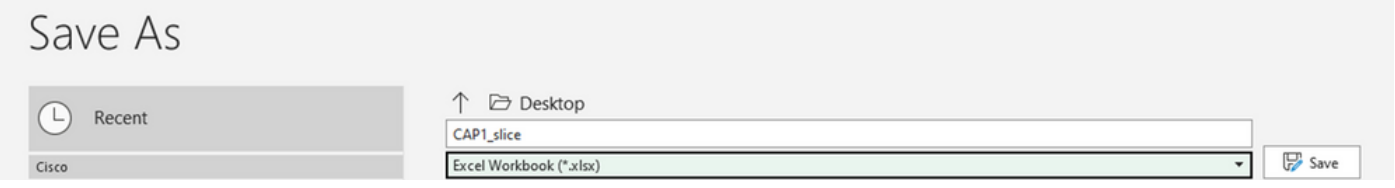

Na parte inferior da tela, selecione o símbolo + para adicionar outra planilha. Nomeie-o CAP2\_slice.

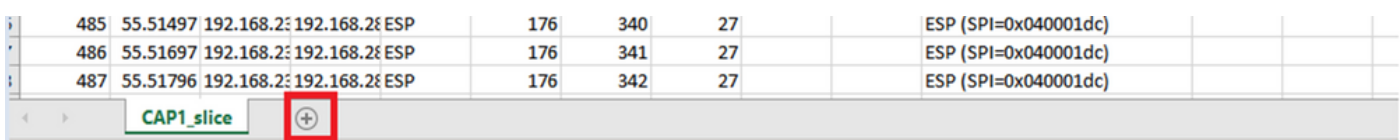

Abra o arquivo CAP2 CSV e pressione CTRL + a para selecionar tudo e CTRL + c para copiá-lo.

 $\times$ 

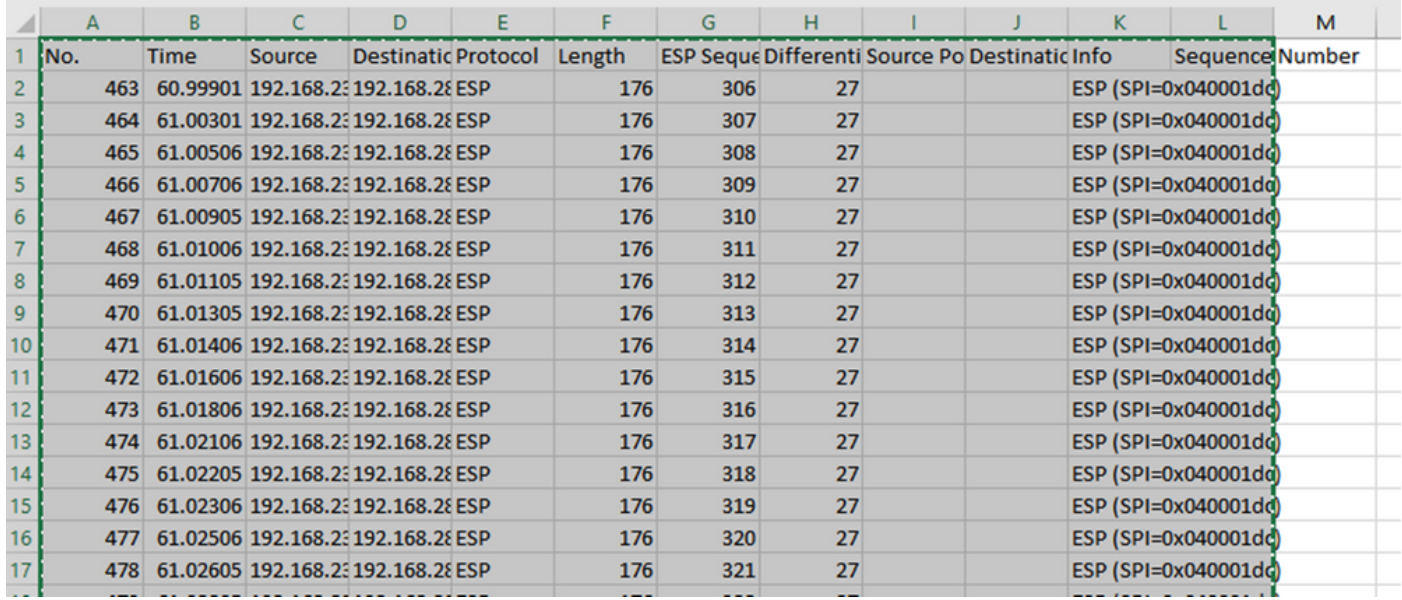

Navegue até o arquivo CAP1\_slice.xlsx e, na segunda guia de CAP2\_slice, cole (CTRL + v) as informações copiadas na célula A1.

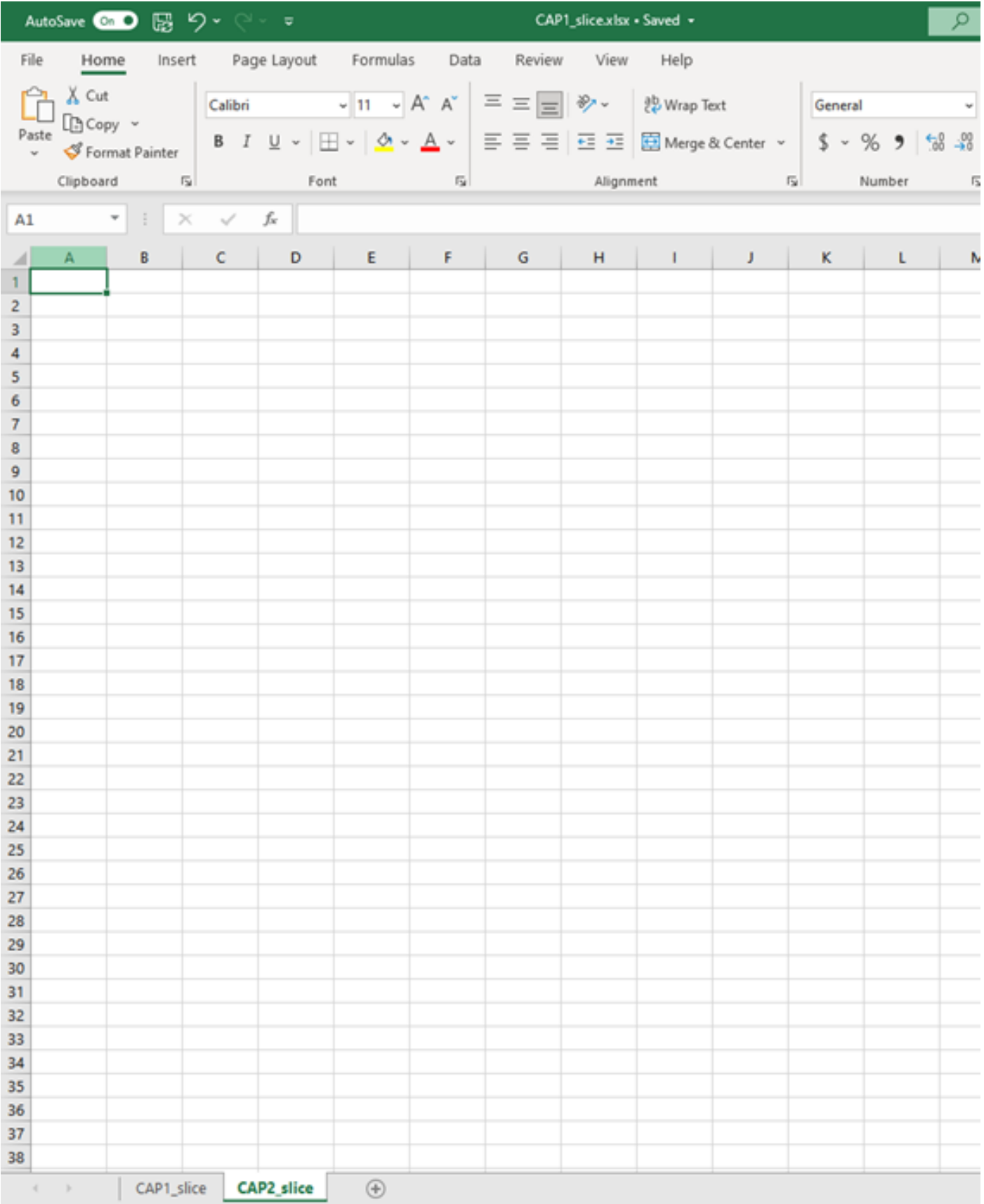

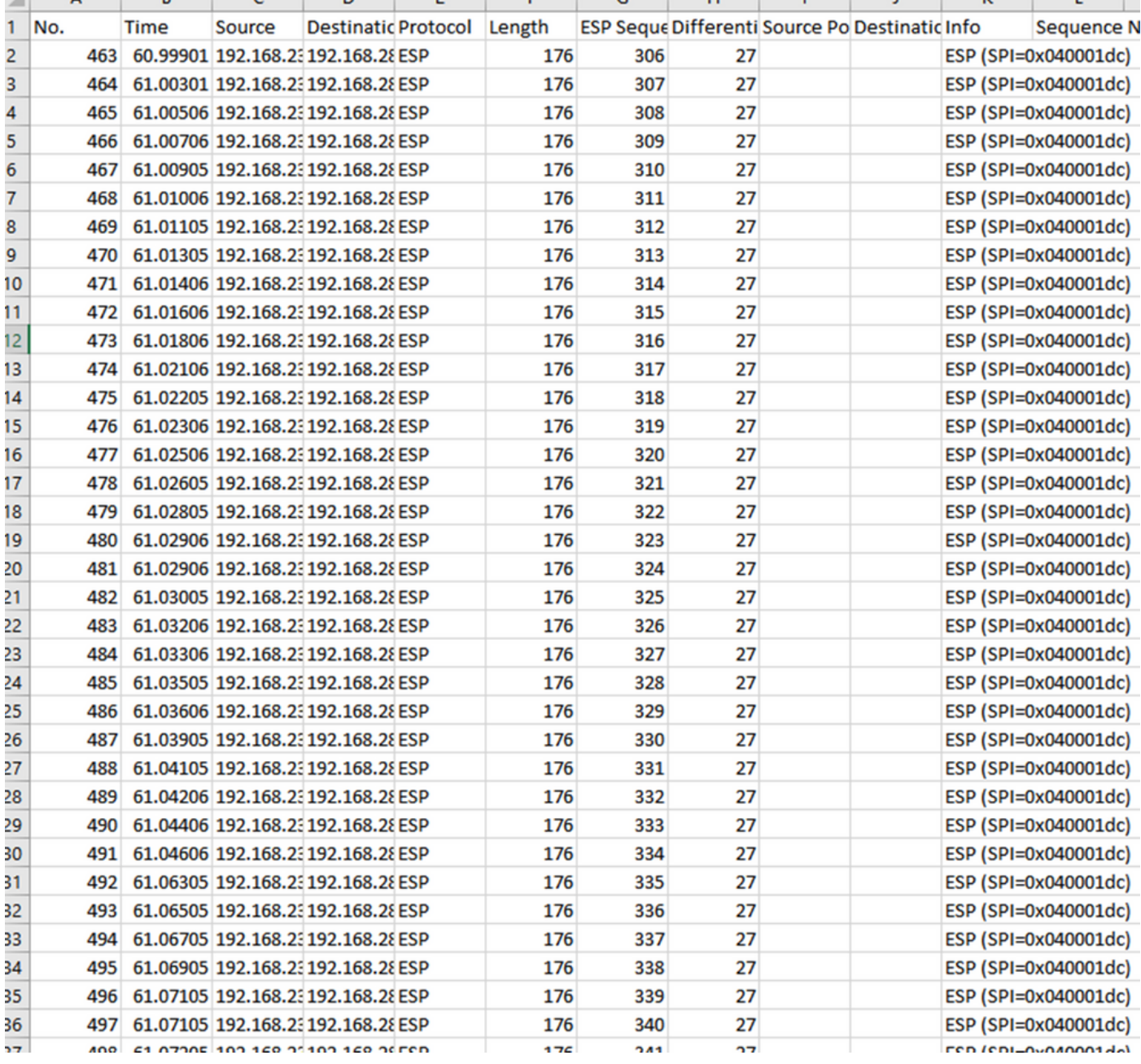

#### Navegue de volta para a folha CAP1\_slice e crie uma nova coluna chamada COMPARE\_ESP\_SEQUENCE.

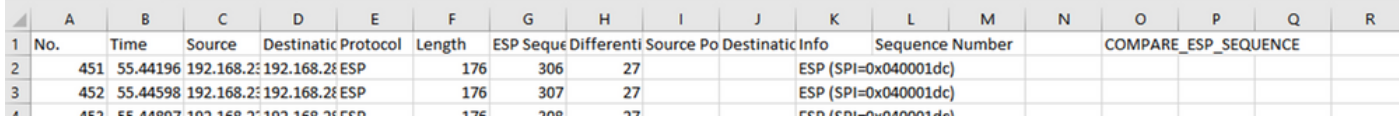

Como o número de sequência ESP está na coluna G, compõe um comando VLOOKUP como mostrado para comparar as duas folhas para garantir que tudo na coluna G na origem está na coluna G no destino.

### =IF(ISNA(VLOOKUP(G2,CAP2\_slice!G:G,1,FALSE)),"AUSENTE","PRESENTE")

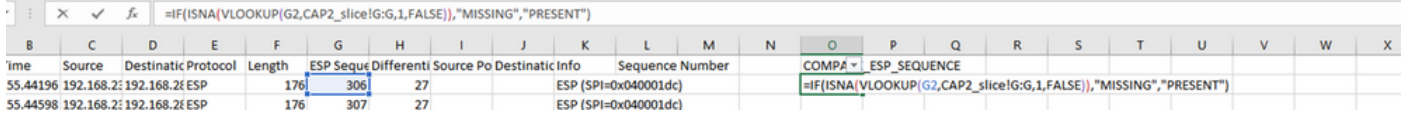

Depois que Enter for selecionado, a palavra PRESENTE será exibida. Isso significa que o pacote com a Sequência ESP 306 está presente na segunda folha. Isso é significativo porque significa

que o pacote o fez da origem até o destino.

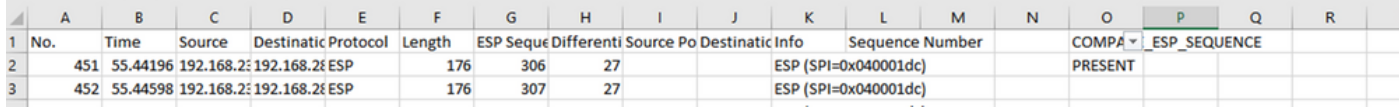

Selecione Coluna O Linha 2 e passe o mouse sobre o canto inferior direito da caixa verde ao redor dessa célula.

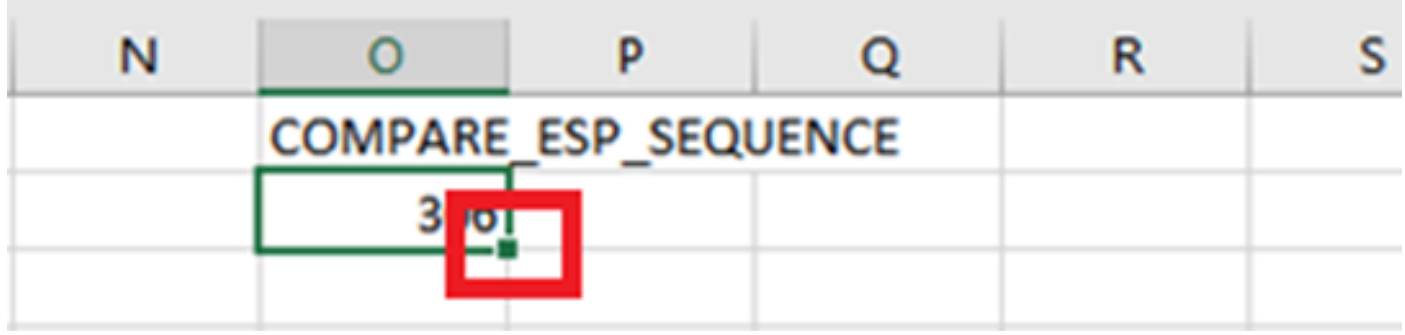

Selecione e mantenha pressionado e arraste o mouse para baixo para copiar esta fórmula para a parte inferior das células que têm valores.

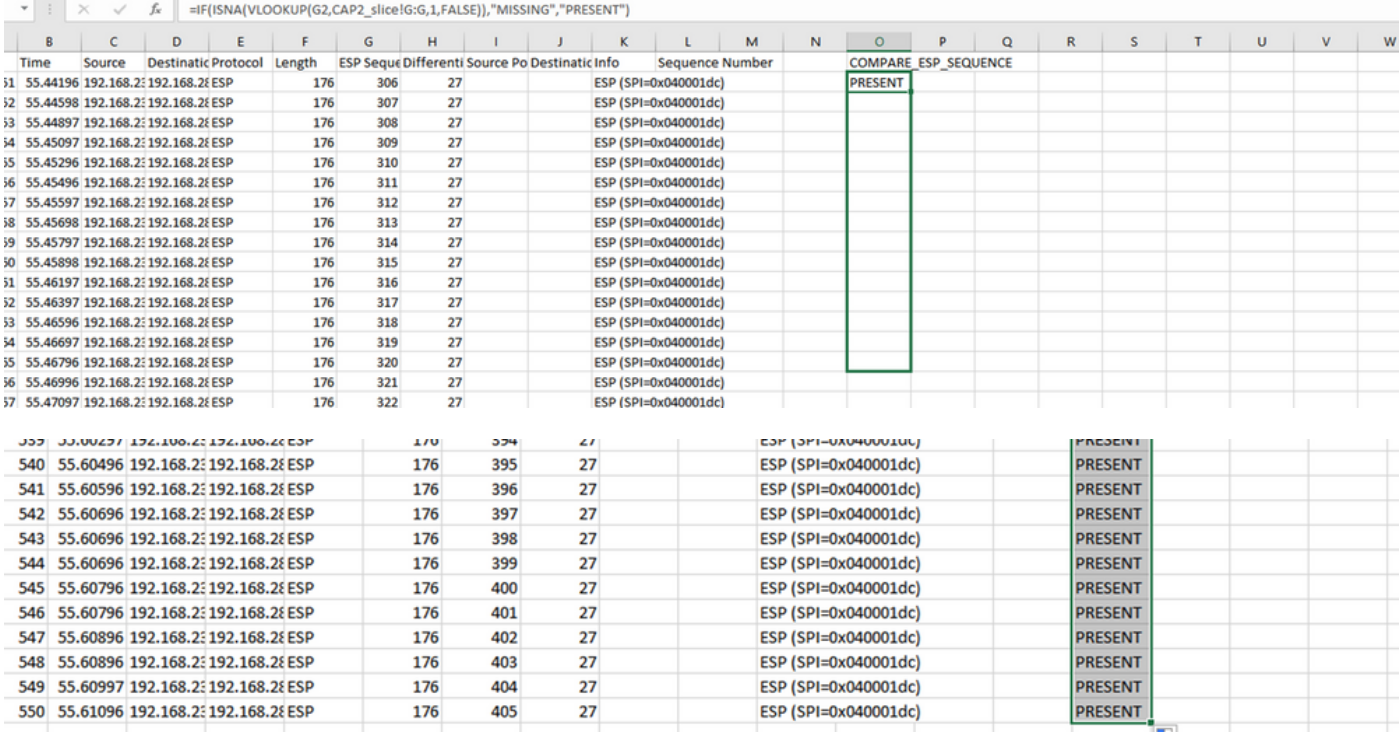

Role de volta para o topo da planilha e clique em COMPARE\_ESP\_SEQUENCE. Em seguida, selecione Classificar e filtrar.

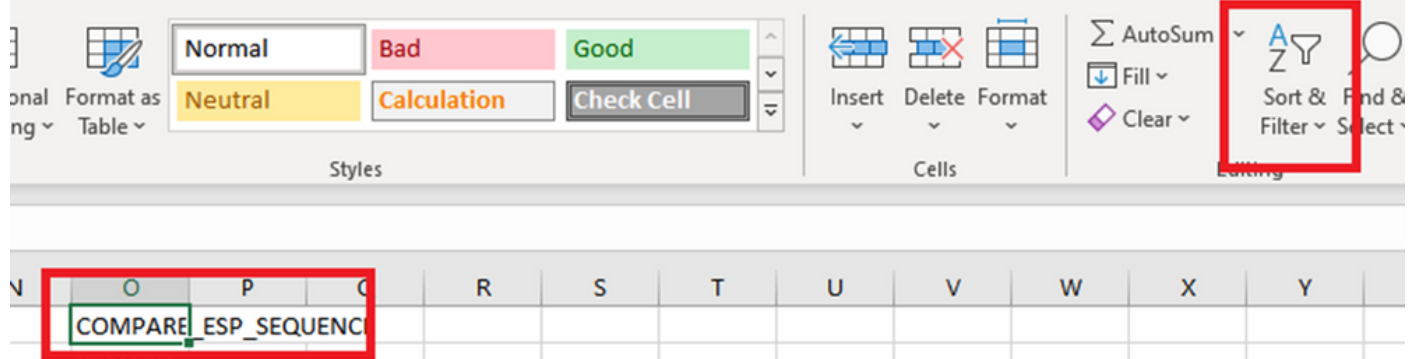

Escolha Filtro no menu suspenso.

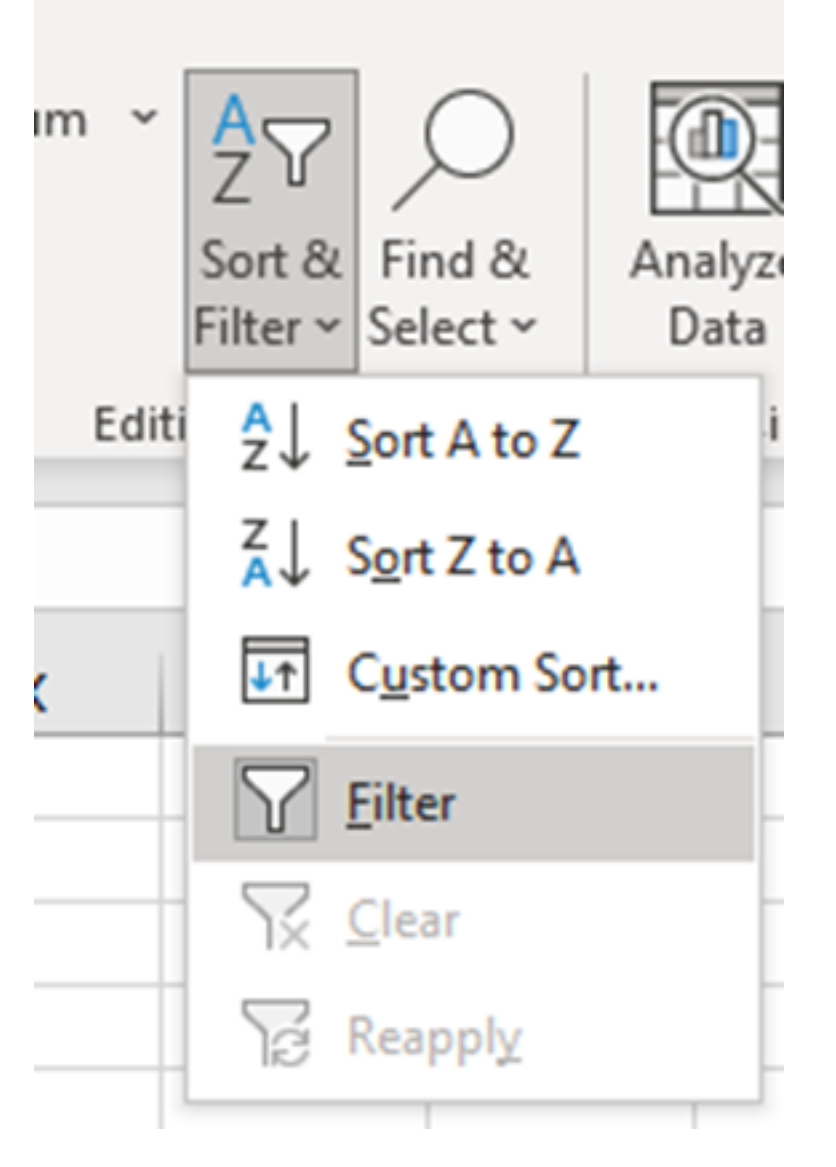

Um menu suspenso é exibido na coluna COMPARE\_ESP\_SEQUENCE.

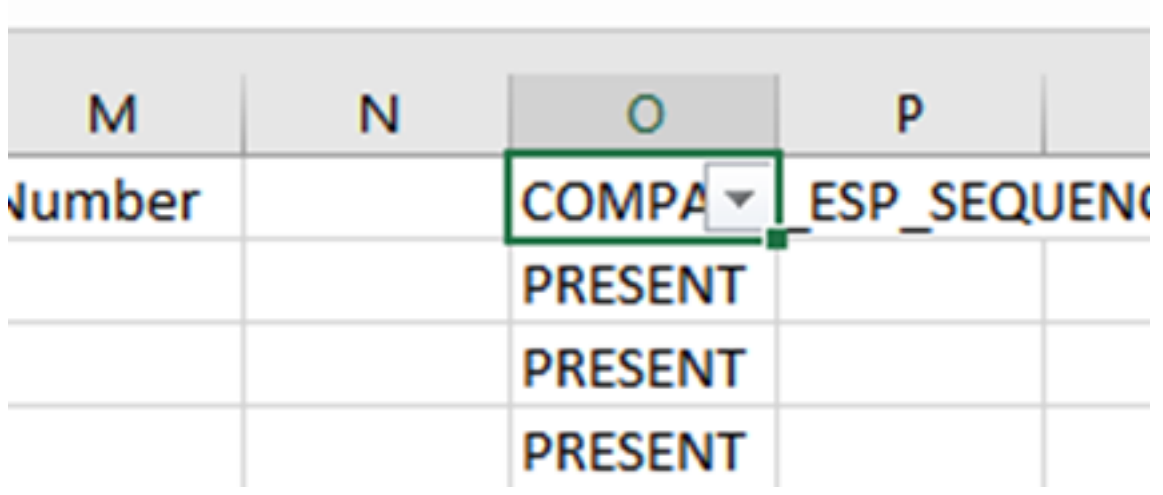

Clique no menu suspenso no cabeçalho COMPARE\_ESP\_SEQUENCE. Observe que neste exemplo, o único valor mostrado é PRESENT. Isso significa que todos os pacotes estão presentes em ambas as capturas.

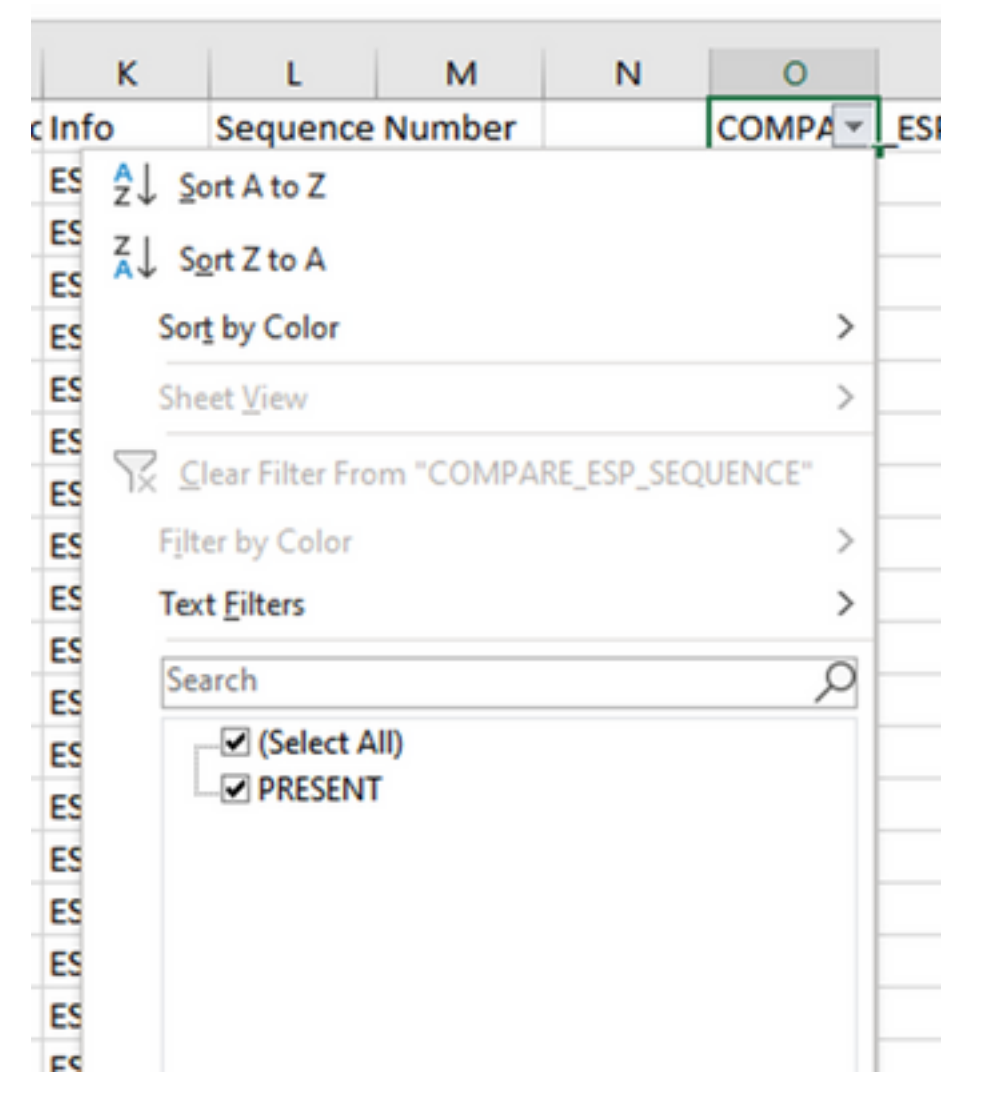

Para criar um exemplo problemático, exclua 10 pacotes da CAP2\_slice, para demonstrar como isso funcionaria em um teste em que alguns pacotes perdidos estão ausentes.

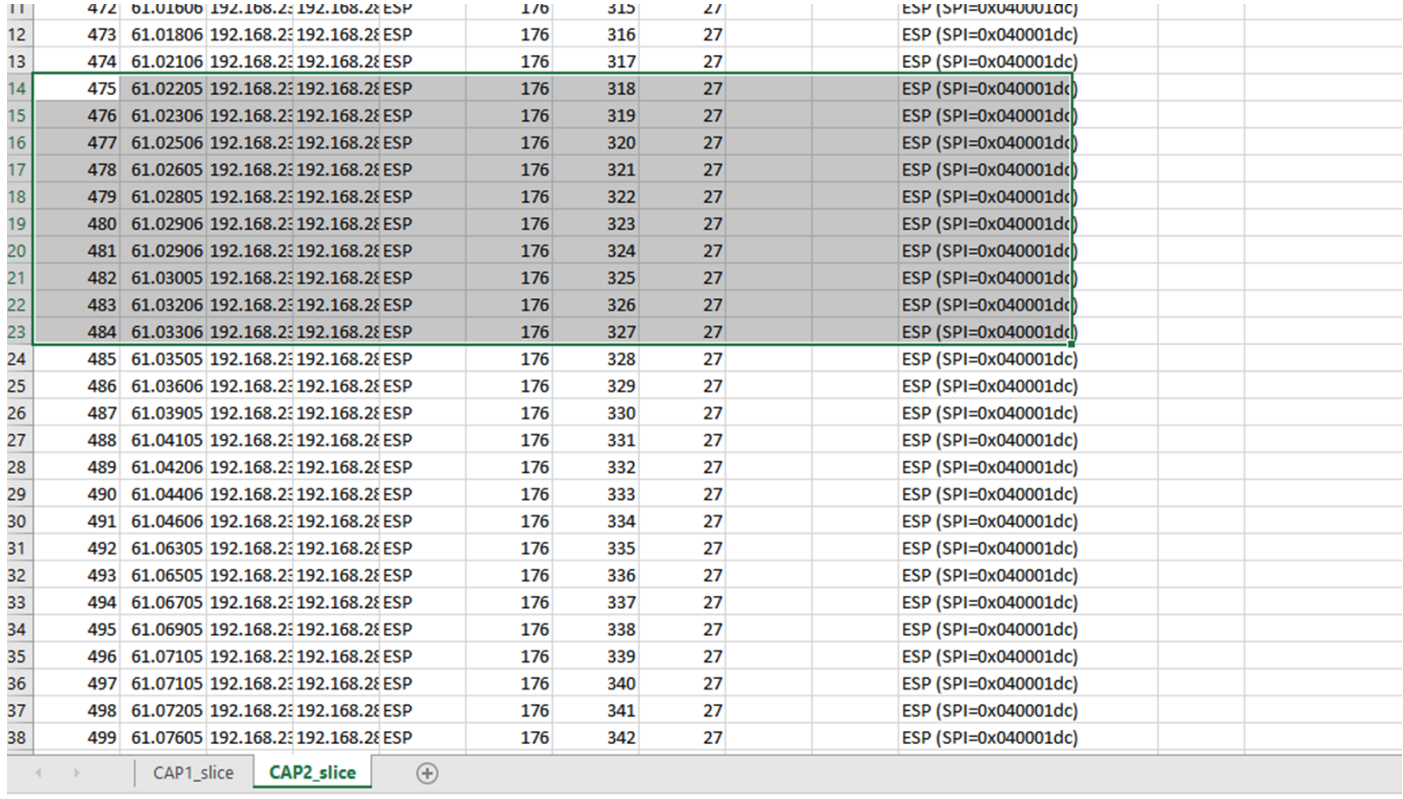

Navegue de volta para a folha CAP1\_slice e agora você verá que estão faltando 10 pacotes.

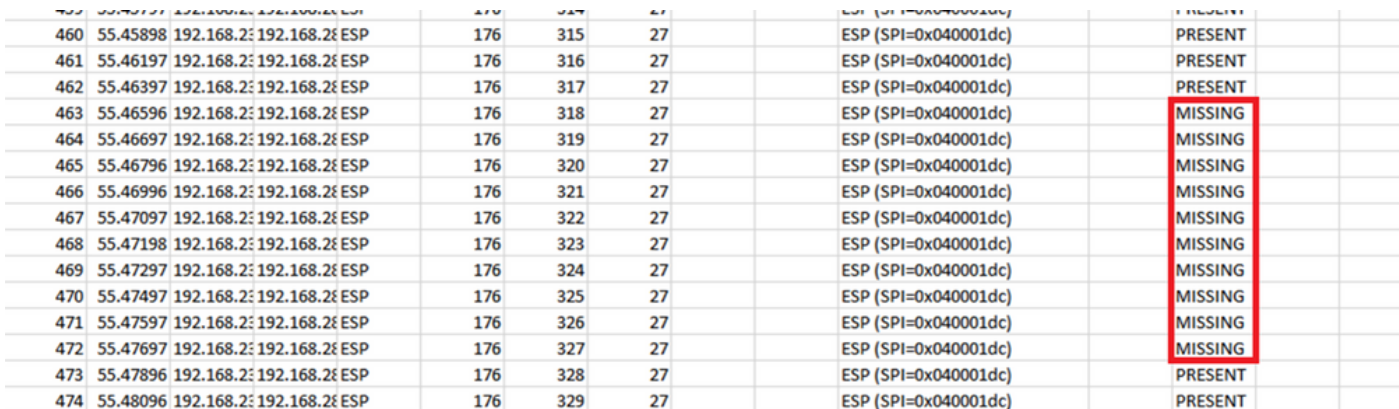

Quando o menu suspenso é selecionado na coluna COMPARE\_ESP\_SEQUENCE, agora é visto que também há pacotes AUSENTES. Isso pode ser alternado para visualizar somente os pacotes MISSING.

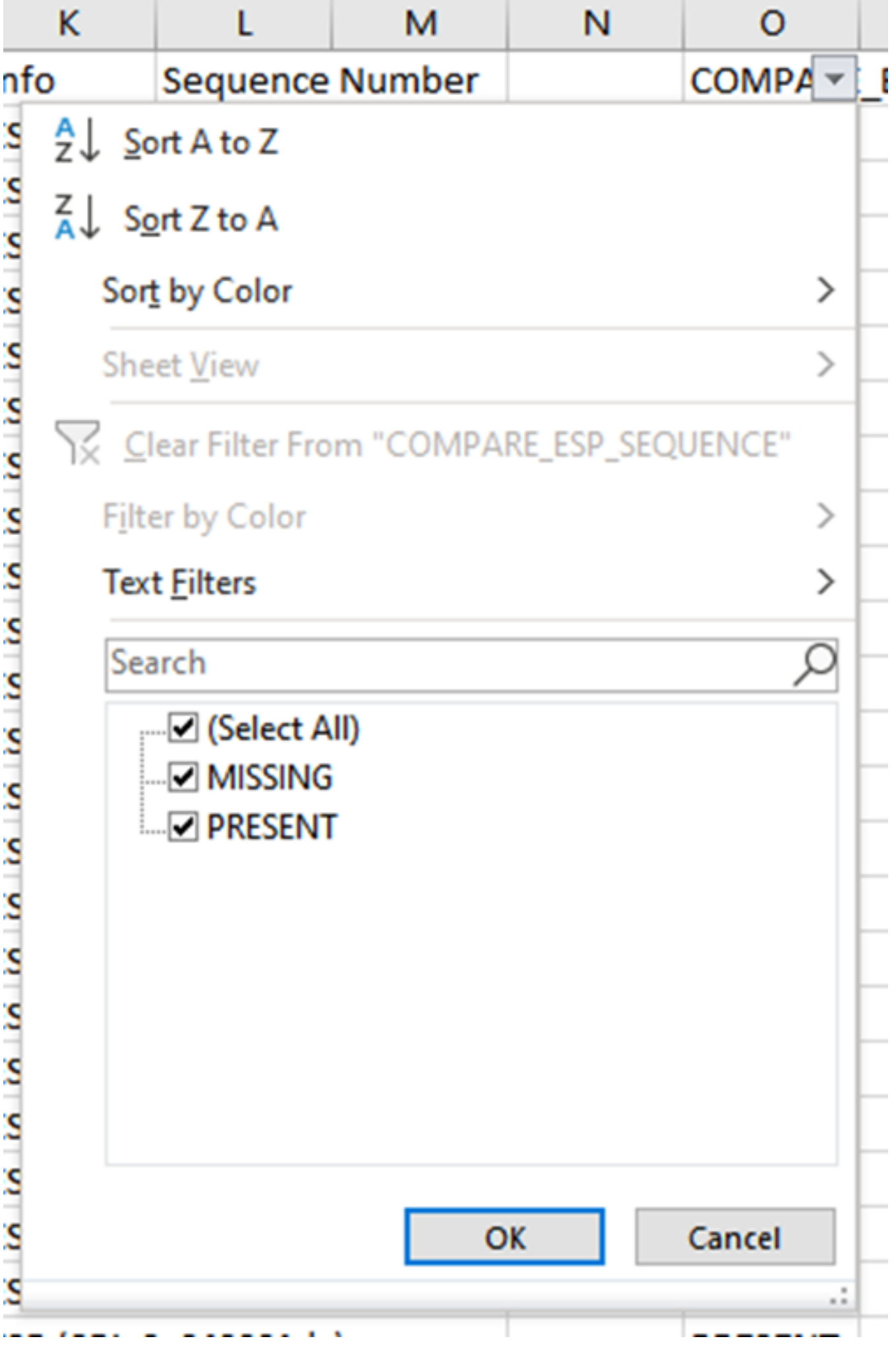

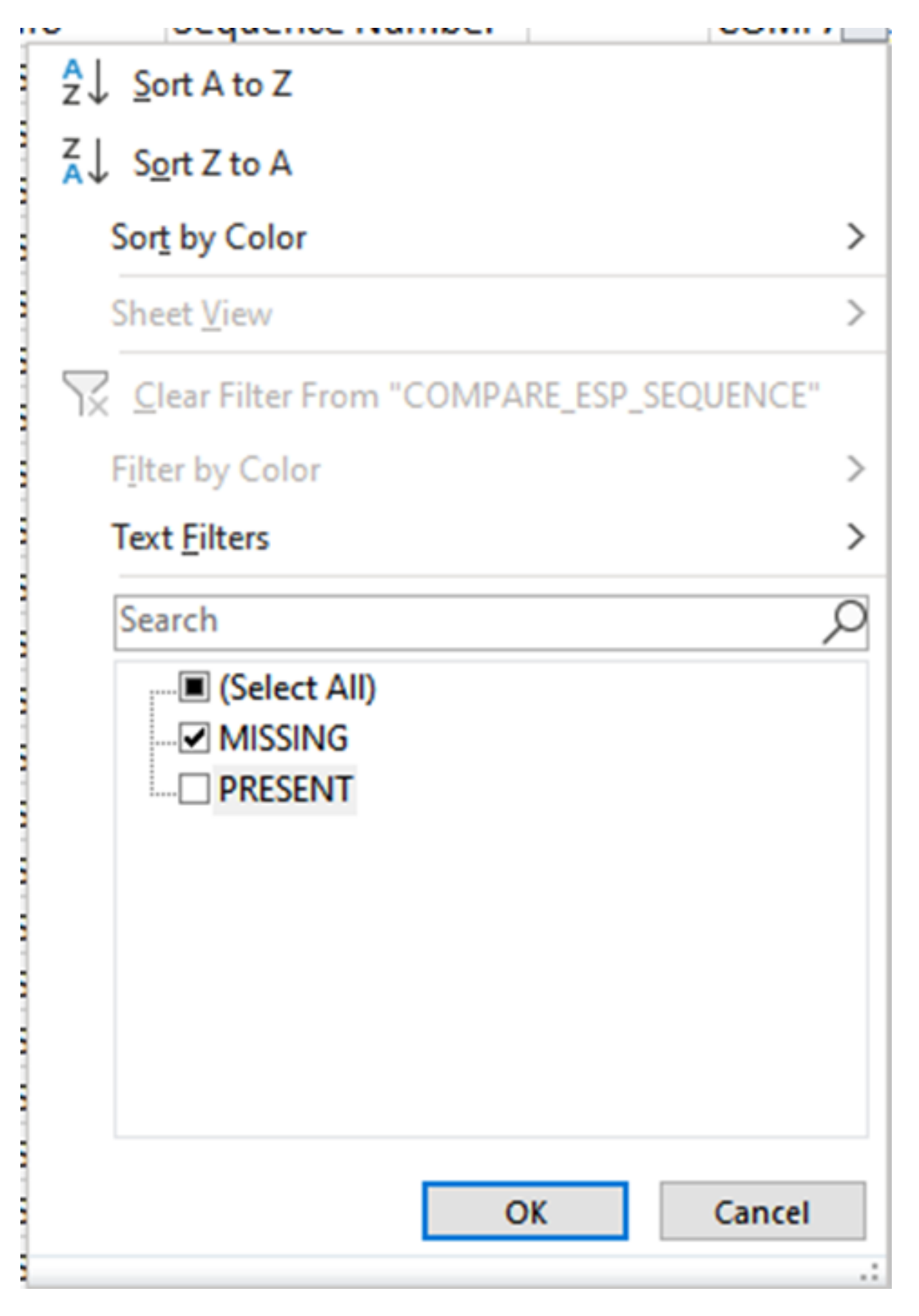

Agora, apenas os pacotes ausentes são mostrados na planilha do Excel.

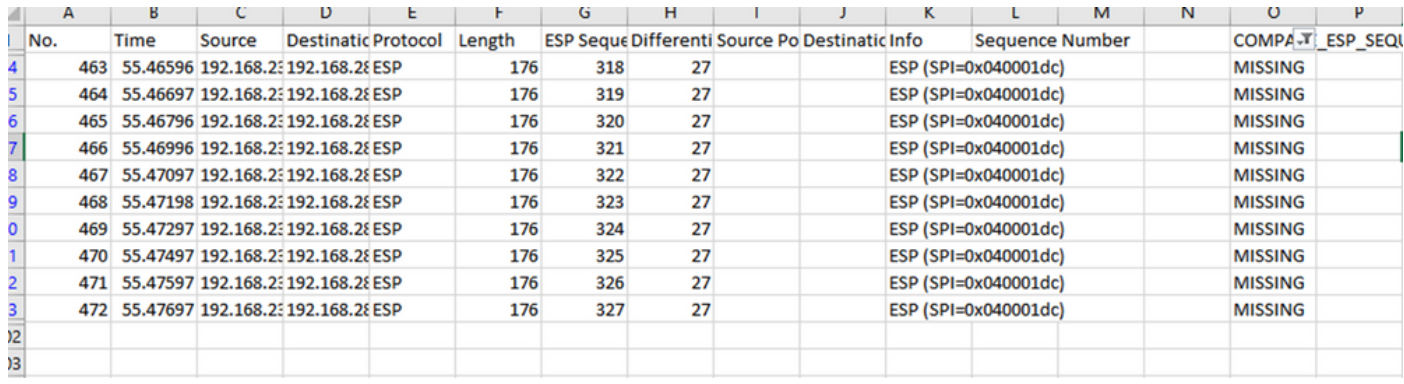

# Informações Relacionadas

- [Captura de pacotes incorporada da Cisco](https://www.cisco.com/c/pt_br/support/docs/ios-nx-os-software/ios-embedded-packet-capture/116045-productconfig-epc-00.html)
- [Suporte Técnico e Documentação Cisco Systems](https://www.cisco.com/c/pt_br/support/index.html)

#### Sobre esta tradução

A Cisco traduziu este documento com a ajuda de tecnologias de tradução automática e humana para oferecer conteúdo de suporte aos seus usuários no seu próprio idioma, independentemente da localização.

Observe que mesmo a melhor tradução automática não será tão precisa quanto as realizadas por um tradutor profissional.

A Cisco Systems, Inc. não se responsabiliza pela precisão destas traduções e recomenda que o documento original em inglês (link fornecido) seja sempre consultado.